## If Joining from an iPad or mobile device, please download the Microsoft Teams application from the App Store.

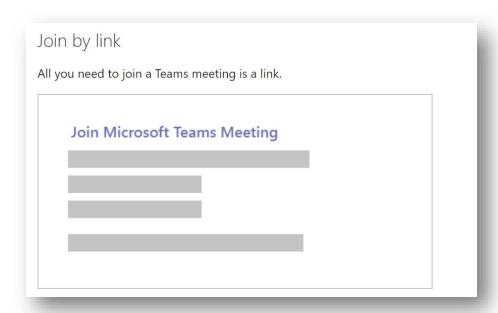

Select **Join Microsoft Teams Meeting** in your meeting invite. When joining from an iPad or mobile device please download the Microsoft Teams App from the App Store. Once the App is downloaded, click on the link provided in the meeting invite.

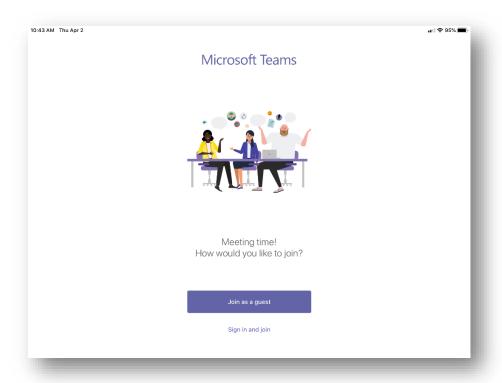

Joining from iPad with the Teams App. Select "Join as guest".

## Microsoft Teams Commission Meeting

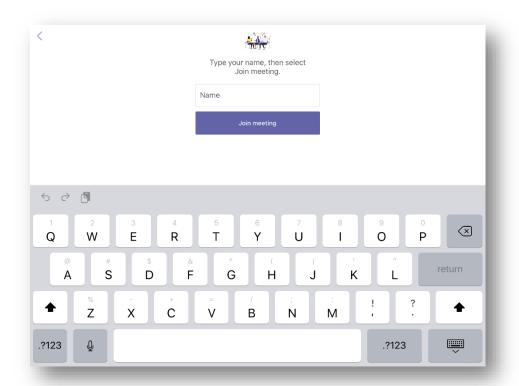

Enter your name and click "Join meeting".

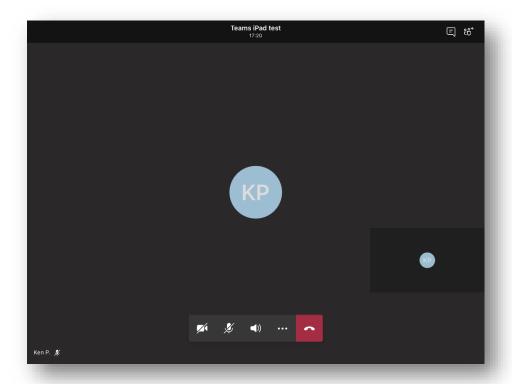

Once you've joined the meeting, you'll see a control bar where you can mute/unmute your microphone and enable/disable your camera.

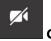

Camera is disabled

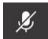

Microphone is disabled

## Joining a Teams meeting from a laptop

When joining from a laptop, select **Join Microsoft Teams Meeting** in your meeting invite. This will open a webpage where you can join the meeting from a browser.

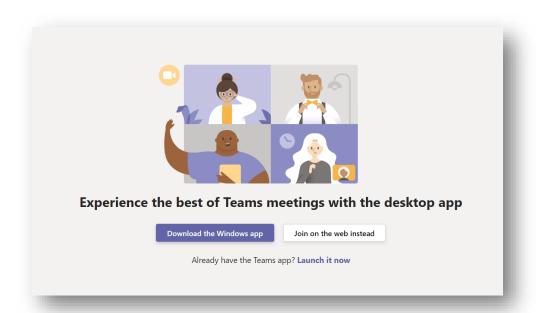

Select "Join on the web instead".

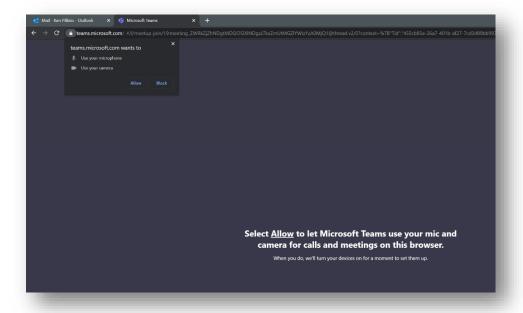

Select allow enable Microphone and Camera during the meeting.

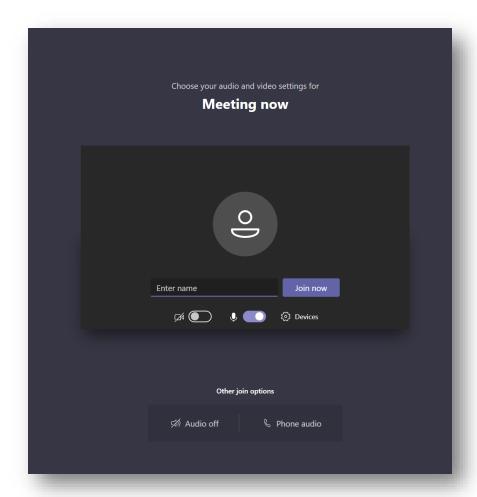

Enter your name and enable/disable both camera and microphone. Click "Join now" to join the meeting

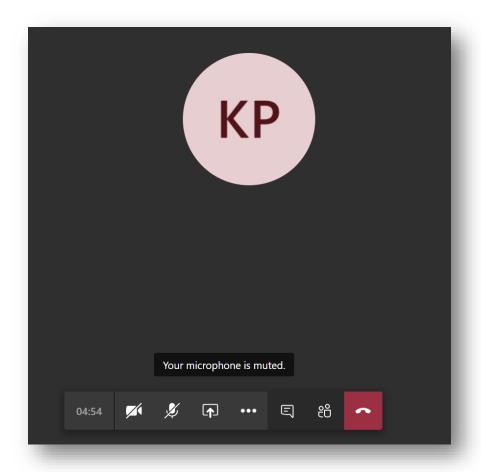

Once you've joined the meeting, you'll see a control where you can mute/unmute your microphone and

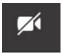

**Camera** is disabled

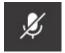

Microphone is disabled